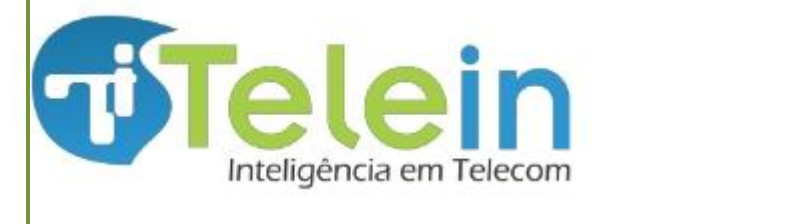

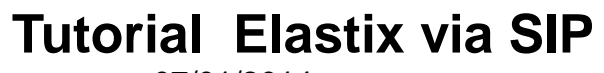

### Sumário

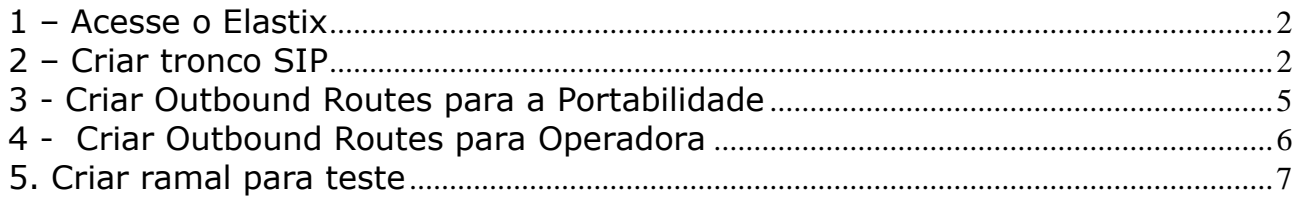

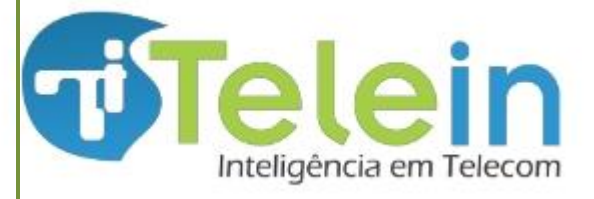

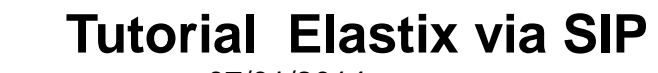

Caso o servidor esteja em rede local, será necessário redirecionar no roteador da rede a porta 5060 UDP para o IP local do servidor.

### <span id="page-1-0"></span>1 – Acesse o Elastix

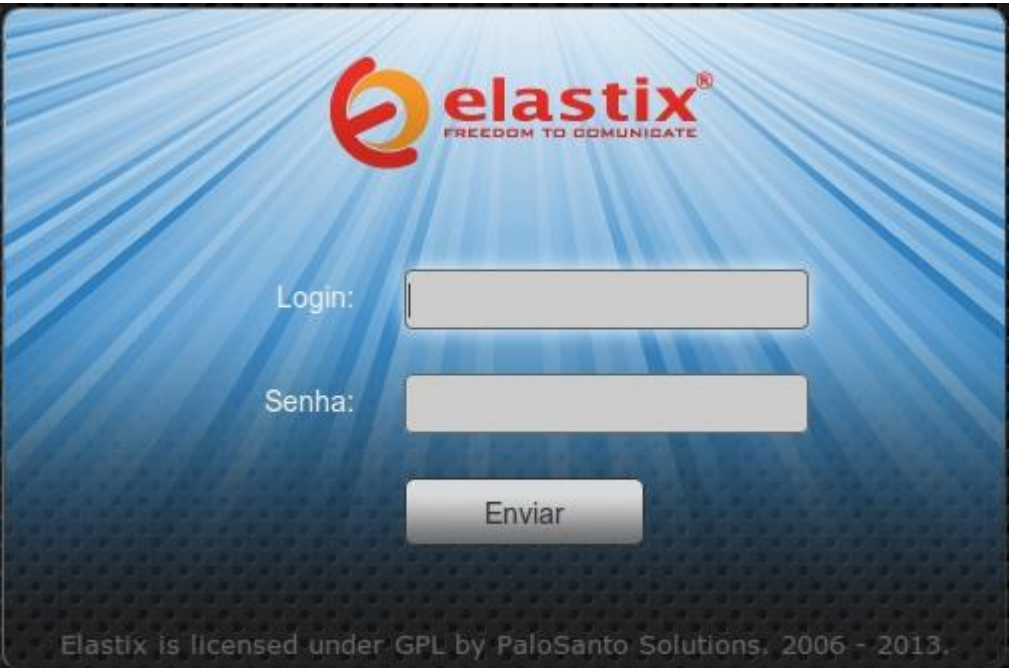

### <span id="page-1-1"></span>2 – Criar tronco SIP

No Elastix crie um tronco para realizar o consulta número usando o sipredirect.

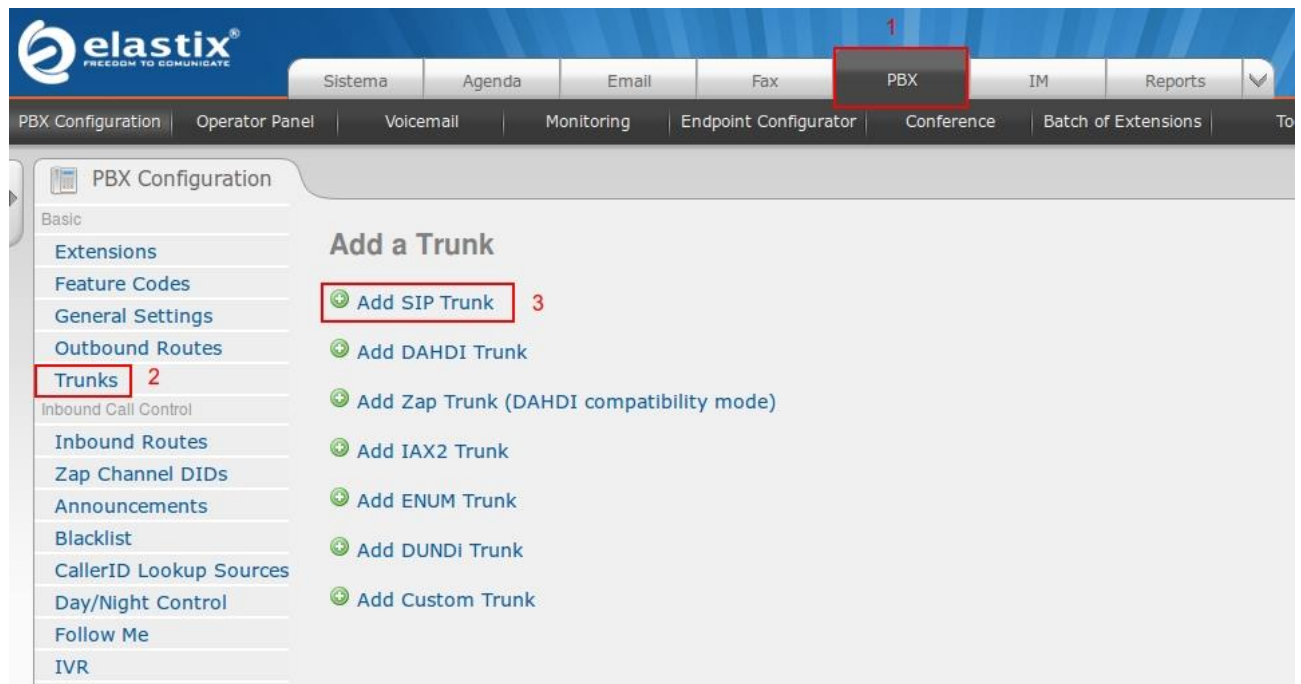

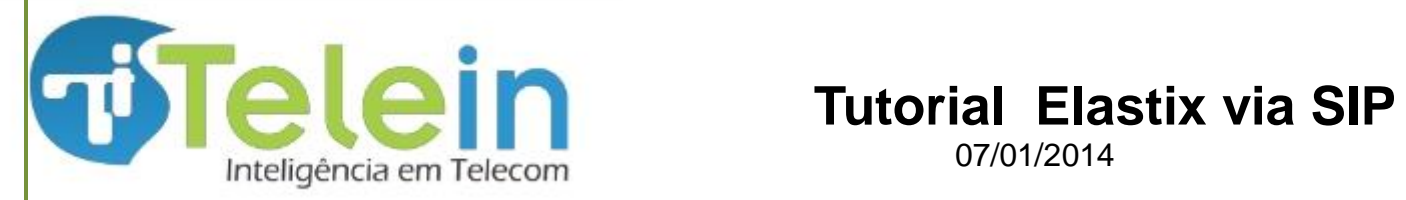

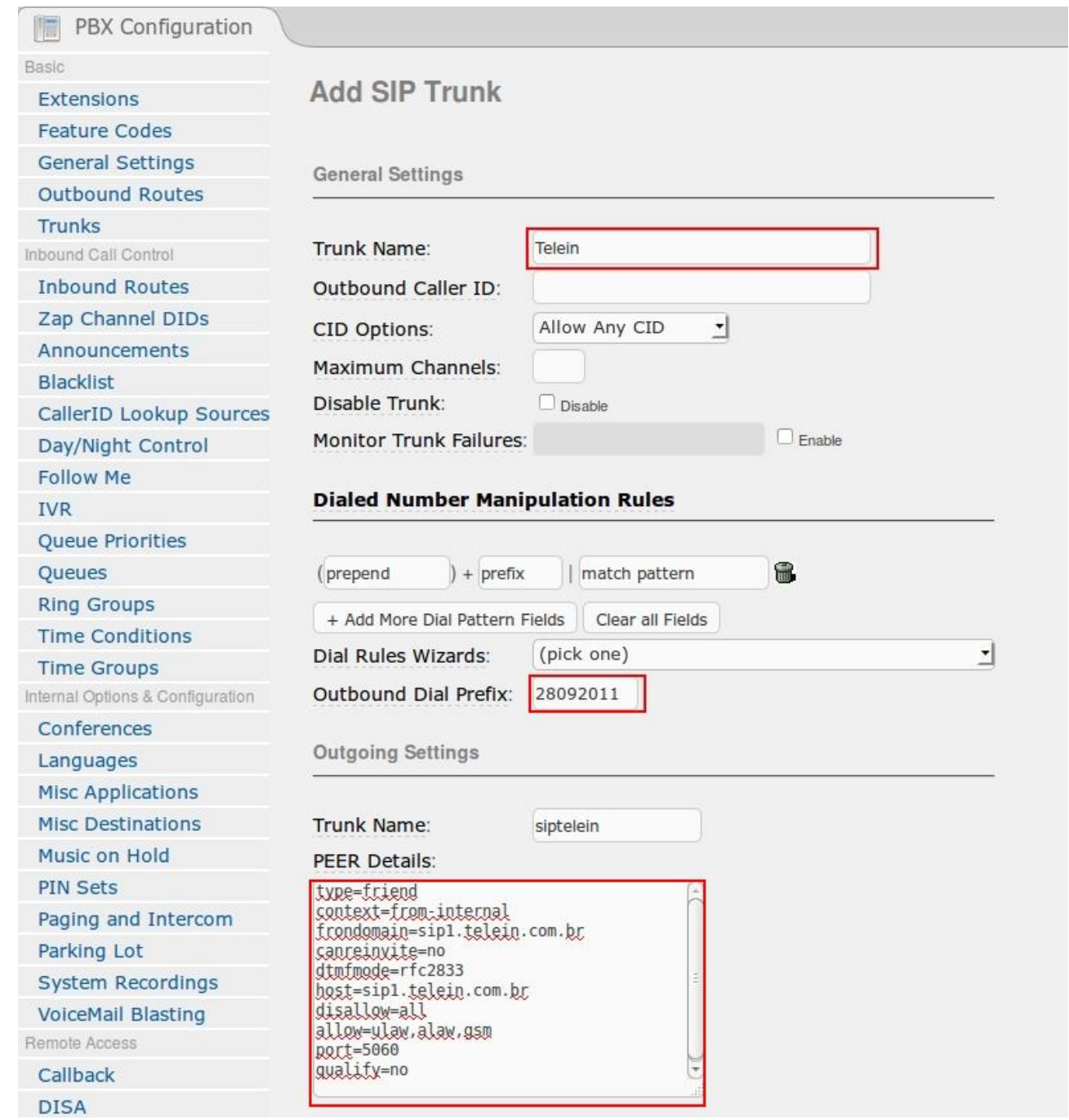

OBS: A chave 28092011 é gratuita, lhe dando direito a 20 consultas diárias. Caso deseje uma chave para consultas contínuas, acesse [http://www.telein.com.br](http://www.telein.com.br/) e faça seu cadastro. Em caso de dúvida envie um email para comercial@telein.com.br.

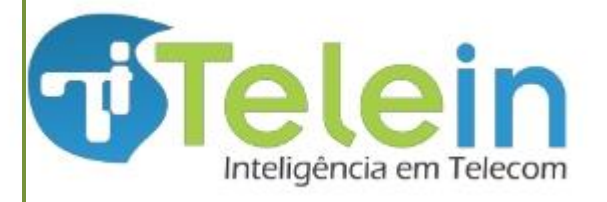

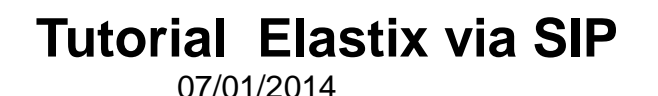

Dentro de PEER Details do Outgoing Settings copie o texto abaixo:

type=friend

context=from-internal

fromdomain=sip2.telein.com.br (2)

canreinvite=no

dtmfmode=rfc2833

host=sip2.telein.com.br

qualify=no

nat=no

disallow=all

allow=ulaw,alaw,gsm

port=5060

call-limit=10

Depois clique em *Submit Changes*

OBS<sup>1</sup>: O call-limit significa a quantidade de consultas simultâneas.

OBS²: Existem 3 servidores para realizar consultas: sip1.telein.com.br, sip2.telein.com.br ou sip3.telein.com.br. Para mudar o servidor de consulta basta alterar o fromdomain e host.

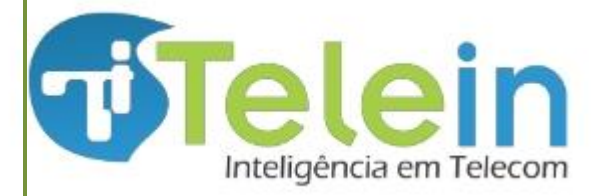

# **Tutorial Elastix via SIP**

07/01/2014

### <span id="page-4-0"></span>3 - Criar Outbound Routes para a Portabilidade

Route Name: *portabilidade* – nome dado à rota

Dial Patterns that Will use this Route: configuração dos dígitos recebidos para efetuar a consulta. Para adicionar mais campos clique em *+addMore Dial Pattern Filders*

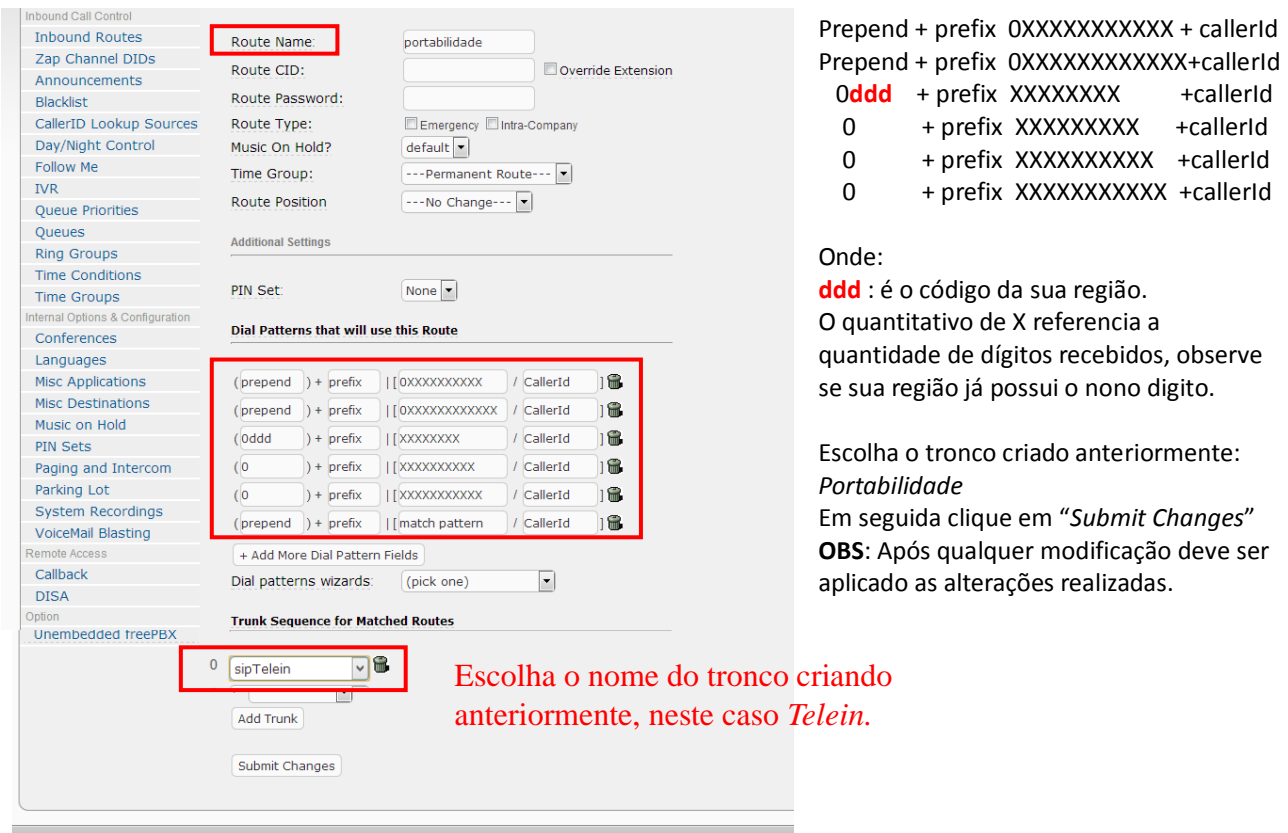

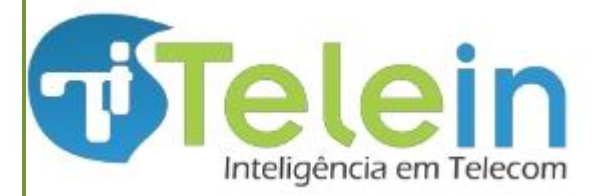

## <span id="page-5-0"></span>4 - Criar Outbound Routes para Operadora

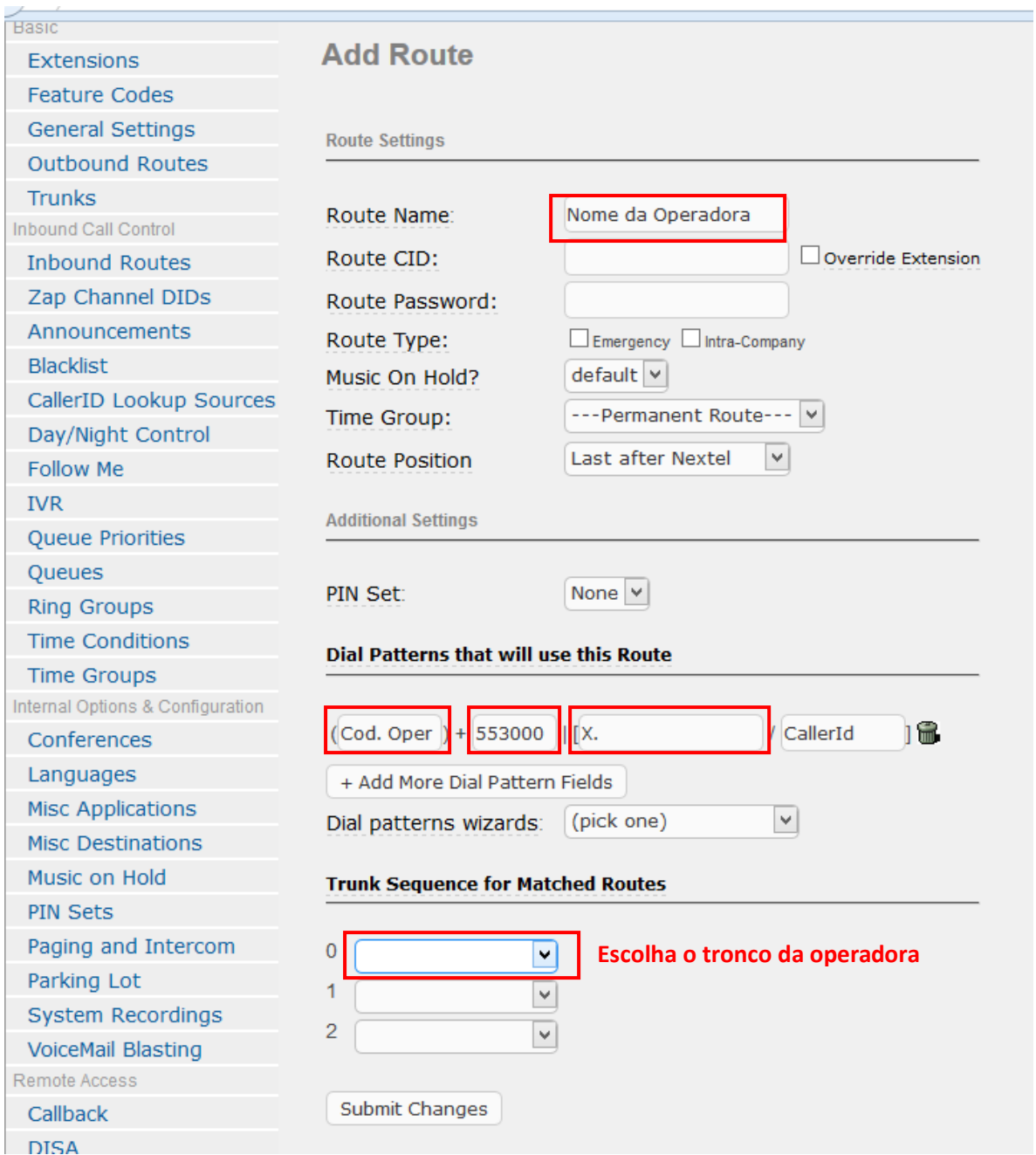

O retorno do sipredirect, sempre vai iniciar com 551, 552 ou 553, onde 551 são dos números de operadoras com licença SME(ex: radio Nextel, etc), 552 são dos números de operadoras com licença STFC ( ex: Embratel, Oi fixo, Tim fixo, etc) e 553 são dos números de operadoras com licença SMP (ex: Vivo móvel, Claro móvel, etc). Portanto você terá que criar a rota de cada operadora e direcionar para o troco determinado para tal operadora.

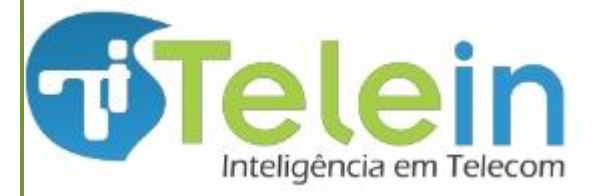

Dial Patterns that will use this Router

- 1. Onde tem 553000 substitua pelo código de retorno do sipredirect correspondente a operadora desejada;
- 2. Onde tem Cod.Oper substitua pelo código CSP da operadora correspondente.
- 3. Para ver a relação completa de todos os possíveis códigos de retorno do sipredirect e suas respectivas operadoras e tipo de licença de serviço acesse:

[http://consultaoperadora.telein.com.br/sistema/lista\\_operadoras.php](http://consultaoperadora.telein.com.br/sistema/lista_operadoras.php)

#### <span id="page-6-0"></span>5. Criar ramal para teste

Na aba "PBX" clique em "Extensions" e em "add Extensions"

Na página de edição da extension escolha em "Device" a opção *Generic SIP Device* em seguida clique em "Submit".

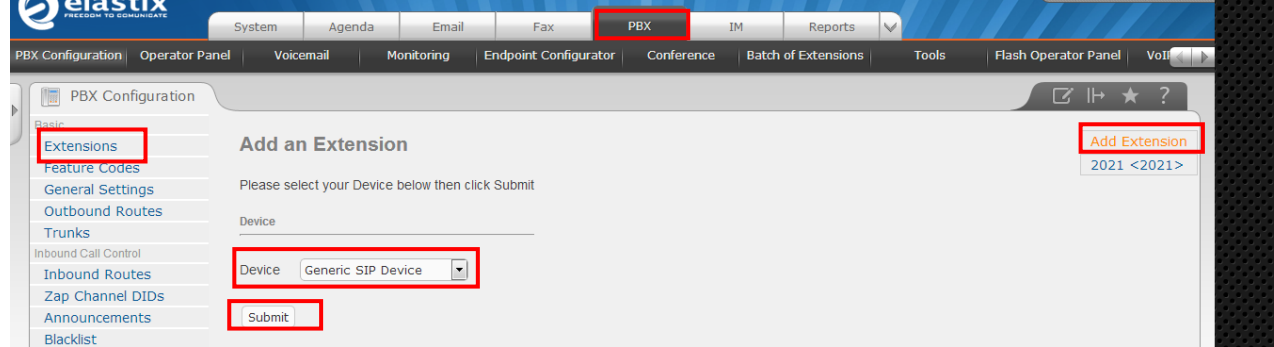

Preencha as informações básicas para criar o ramal: User Extensio: *numero do ramal*

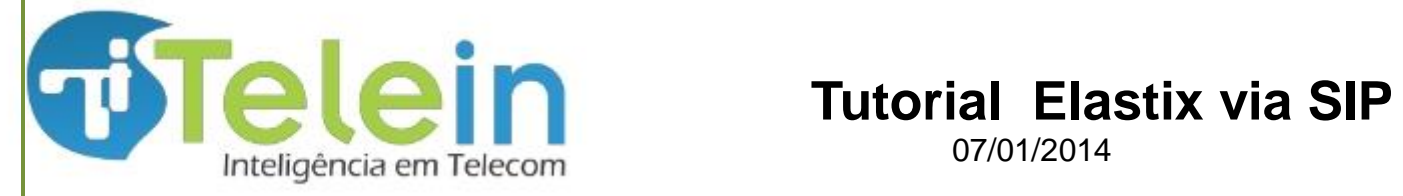

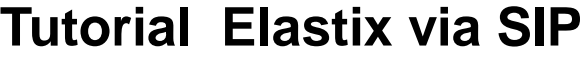

Display Name: *nome do responsável (opcional)* Secret: *senha do ramal* Em seguida clique em *Submit*, e aplique as alterações.

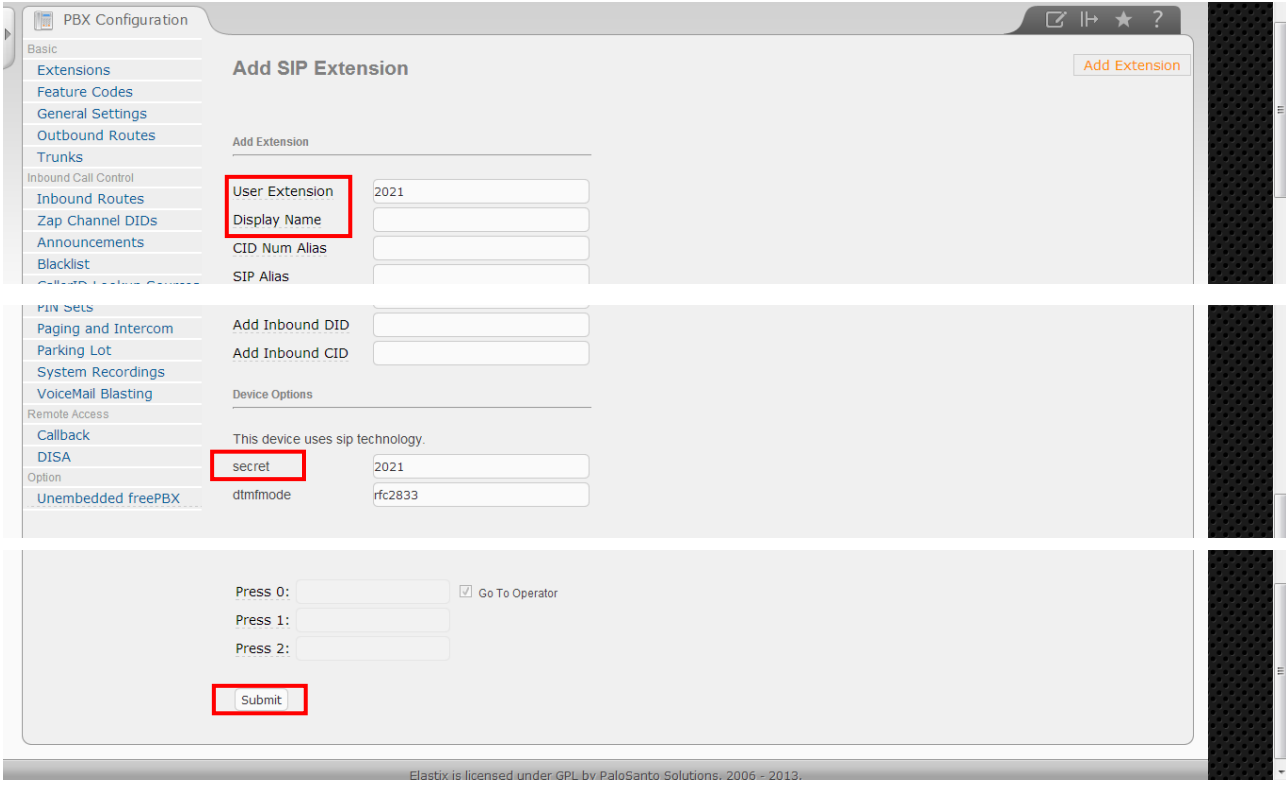